## Guía de uso abreviada Sga@pp (Fotos Georr.)

En la presente guía se explica concretamente la funcionalidad de realizar fotos georreferenciadas en recintos, de entre todas las funcionalidades que esta App tiene (en su última versión: 5.1.0).

- 1. Instalación de la aplicación. La aplicación se obtiene de forma gratuita a través de las ubicaciones habituales en teléfonos Android (Play Store) o IOs (Apple Store).
- 2. Acceso a la aplicación. Al abrir la aplicación seleccionar la Comunidad Autónoma de La Rioja.

Y luego seleccionar el método de autenticación: la opción NIF/CIP. (No usar la opción de Usuario/Password) Debe indicarse primero el NIF (no el usuario del REA) y como código CIP la clave del REA. Enlace para restablecer la clave REA en la web: <https://agro1.larioja.org/agriRea/ext/modificacionClave.jsp>.

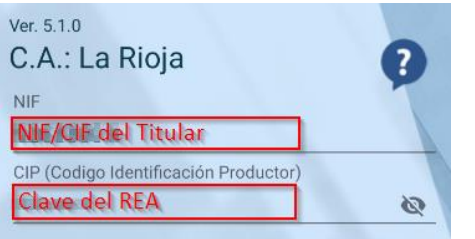

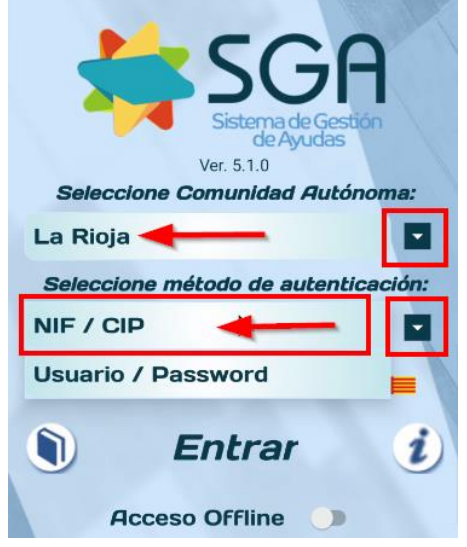

3. Pantalla de EXPEDIENTES. Una vez hemos accedido a la App se muestran las siguientes pantallas:

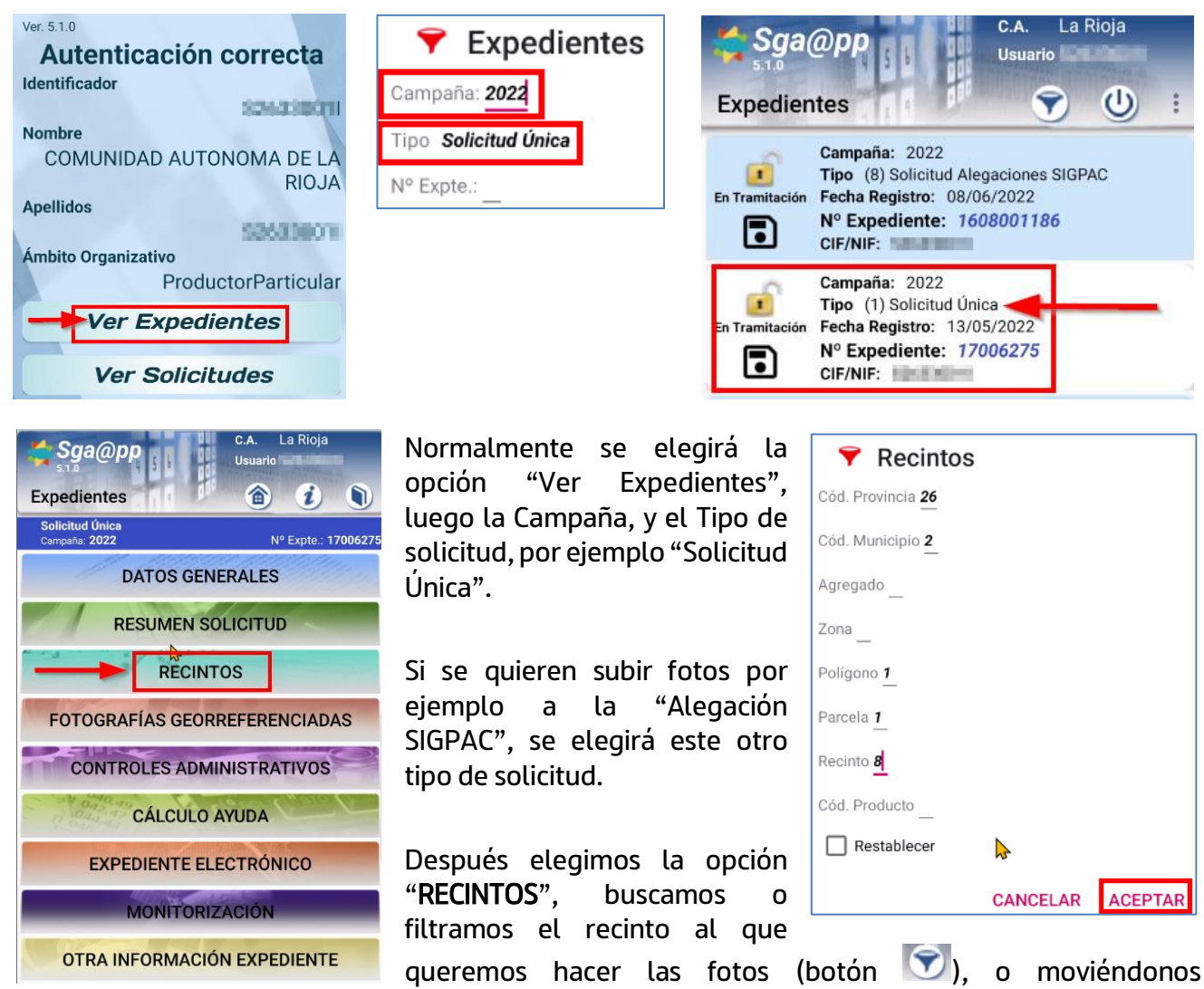

verticalmente por la pantalla (sin son pocos recintos).

## 4. Pantalla de RECINTOS:

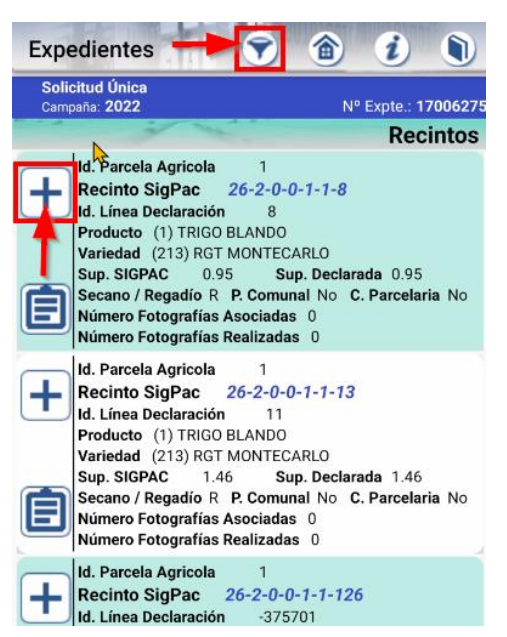

Una vez localizado el que buscamos, le damos al botón más (+), y saldrá la pantalla que aparece más abajo, que para que tenga el aspecto de la imagen (que se vea la ortofoto), será preciso marcar previamente los 3 "check" del

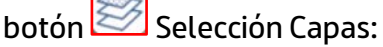

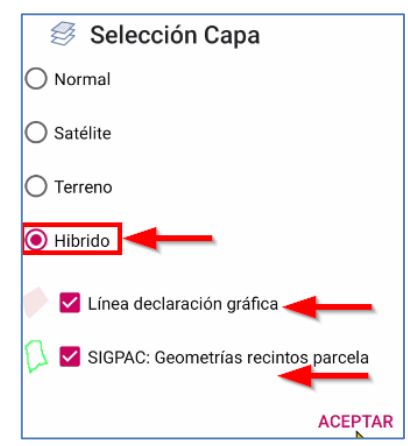

## 5. Realizar la FOTOGRAFÍA:

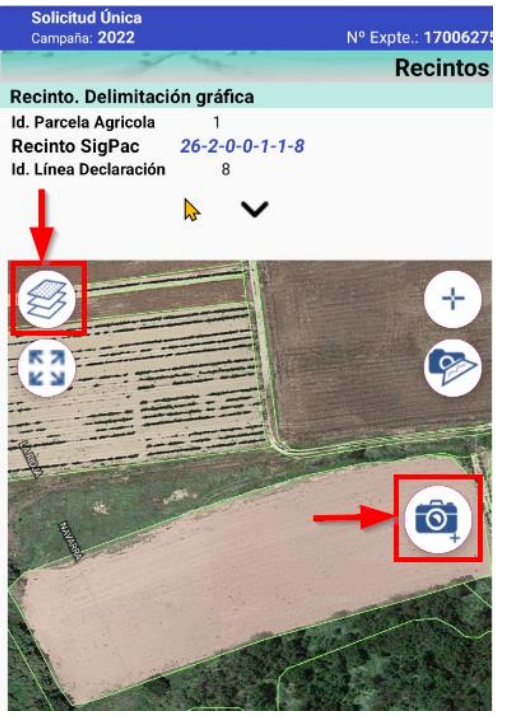

Una vez dentro del recinto daríamos al botón de la "cámara".

Después debemos elegir el "Motivo" de la fotografía (en estos momentos lo habitual será "Foto preventiva…"), y el "Tipo" de foto, "Foto normal".

La primera vez que se va a utilizar la App para hacer fotos, me hará una serie de preguntas sobre varios permisos del tipo "Permitir que sga@pp haga fotos y grabe videos", etc., a las que deberemos contestar normalmente la opción "Solo si la aplicación está en uso", o simplemente "permitir" en algún otro

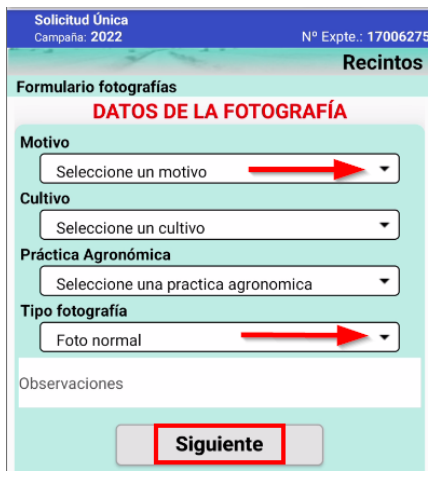

caso.

El resto de datos son voluntarios y no es obligatorio rellenarlos (Cultivo, Práctica Agronómica).

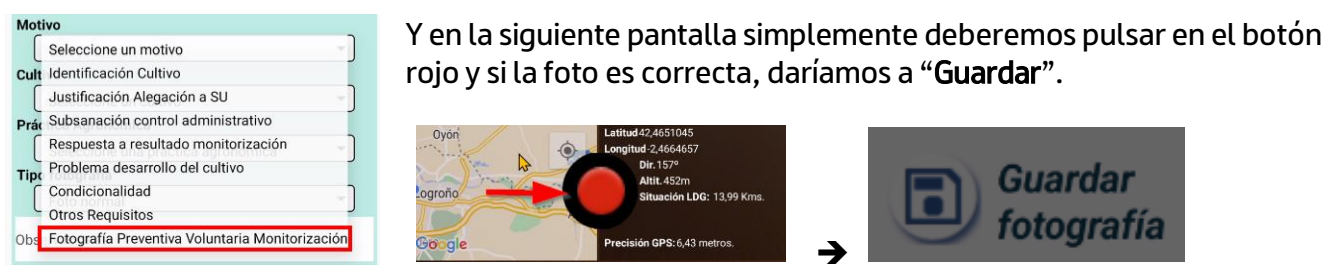

Y repetiríamos la operación ya que es necesario hacer como mínimo 2 fotos por recinto.

En caso de tener algún problema con el uso de esta App puede llamar a los tfnos. que aparecen en la Ayuda ? desde la pantalla de acceso (NIF/CIP): 941-294020y/o 941-291043 en horario laboral de mañanas. En todo caso, se ha colgado en la web otro breve documento de Recomendaciones de Uso de SgaFOTO, que podría ayudar a subsanar el problema o incidencia:

[\(https://www.larioja.org/larioja-client/cm/agricultura/images?idMmedia=1423439\)](https://www.larioja.org/larioja-client/cm/agricultura/images?idMmedia=1423439).